# **Disjunct Layer 2 configureren in HyperFlexclusters**

# **Inhoud**

Inleiding Voorwaarden Vereisten Gebruikte componenten Netwerkdiagram **Configuraties** De nieuwe vNIC's configureren Activiteiten in behandeling bevestigen De VLAN's configureren ESXi-configuratie Verifiëren UCS M-verificatie CLI-verificatie Virtuele interfacepad (VIF) De uplinks vastpinnen Aangewezen ontvanger: Upstream Switches Problemen oplossen UCS M-configuratiefouten Mogelijk onjuist gedrag Gerelateerde informatie

# **Inleiding**

In dit document wordt beschreven hoe u een configuratie van Disjoint Layer 2 (DL2) op een HX-cluster kunt implementeren vanuit de perspectieven UCS Manager (UCSM) en ESXi.

# **Voorwaarden**

## **Vereisten**

Cisco raadt kennis van de volgende onderwerpen aan:

- Basiskennis van de DL2-configuratie
- Basiskennis van Hyperflex Cluster
- Aanbevolen UCSM-kennis over vNIC's, serviceprofielen en sjablonen

### Andere eisen zijn:

- Minstens één beschikbare link op elke Fabric Interconnect en twee beschikbare links op uw upstream switch.
- De verbindingen tussen de Fabric Interconnects en de upstream switch moeten omhoog zijn, ze moeten als uplinks worden geconfigureerd. Als dit niet het geval is, controleert u deze

[systeemconfiguratie - Poorten configureren](https://www.cisco.com/en/US/docs/unified_computing/ucs/sw/gui/config/guide/141/UCSM_GUI_Configuration_Guide_141_chapter5.html#task_26F6433975034437B7F554D086D83B95) om ze op de UCSM te configureren.

- De te gebruiken VLANâ $\epsilon$ <sup>TM</sup>s moeten al op UCSM worden gemaakt. Als dit niet het geval is, voert u deze stappen uit [Netwerkconfiguratie - Benoemd VLAN configureren](https://www.cisco.com/en/US/docs/unified_computing/ucs/sw/gui/config/guide/141/UCSM_GUI_Configuration_Guide_141_chapter15.html).
- De te gebruiken VLAN $\hat{a} \in T^M$ s moeten al op de upstream-switch worden gemaakt.
- De te gebruiken VLAN $\hat{a} \in T^M$ s kunnen niet op een andere virtuele NIC (vNIC) op de serviceprofielen staan.

### **Gebruikte componenten**

Dit document is niet beperkt tot specifieke software- en hardware-versies.

- 2x UCS-FI-6248UP switch
- 2x N5K-C548UP switch
- UCS M versie 4.2(1f)

De informatie in dit document is gebaseerd op de apparaten in een specifieke laboratoriumomgeving. Alle apparaten die in dit document worden beschreven, hadden een opgeschoonde (standaard)configuratie. Als uw netwerk live is, moet u zorgen dat u de potentiële impact van elke opdracht begrijpt.

## **Netwerkdiagram**

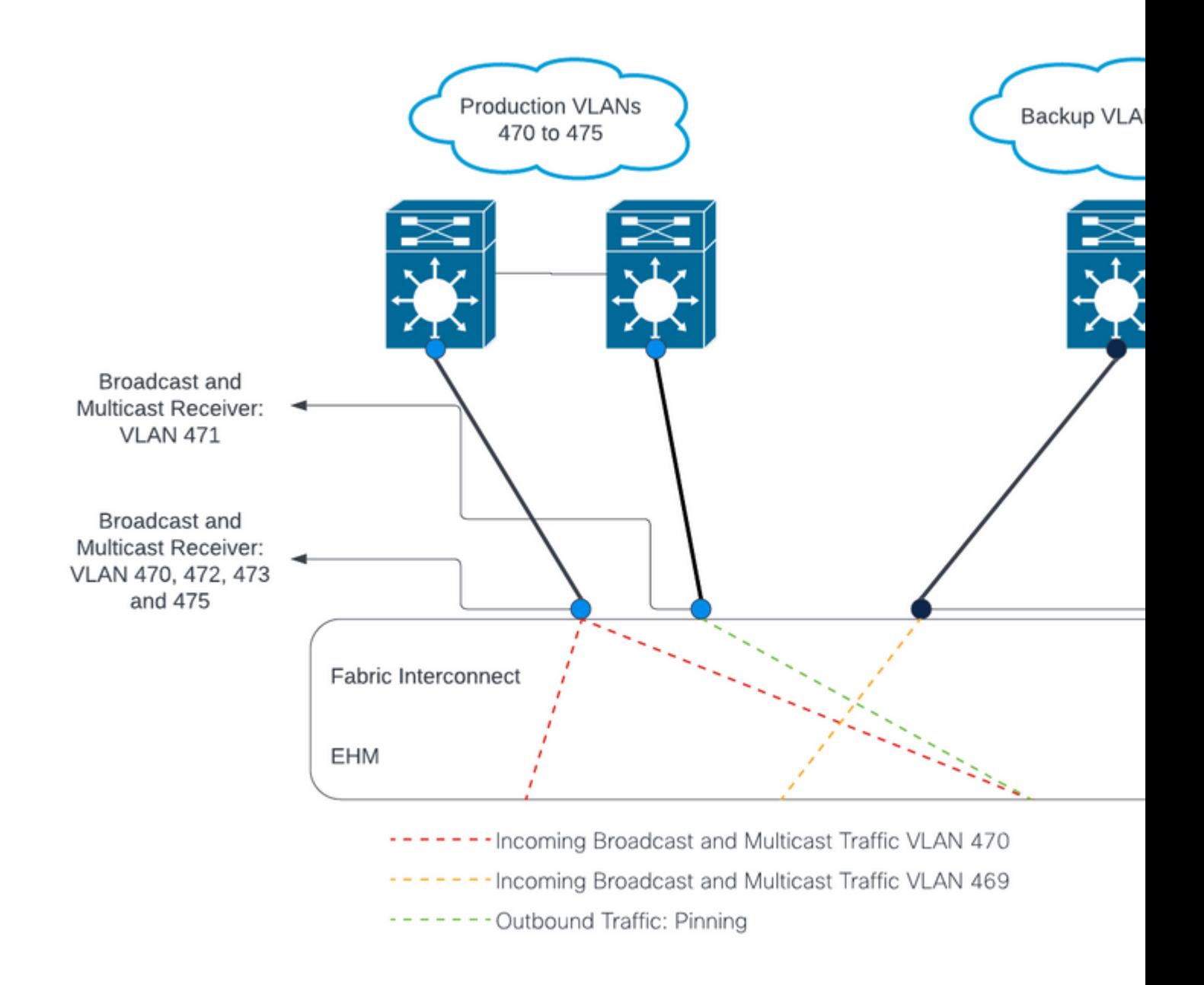

### $\hat{a} \in f$

 $\hat{a} \in f$ 

## **Configuraties**

DL2-configuraties worden gebruikt om verkeer op specifieke uplinks te scheiden van de upstreamapparaten, zodat het VLAN-verkeer niet wordt gemengd.

## **De nieuwe vNIC's configureren**

**Stap 1.** Log in op UCSM en klik op het tabblad **LAN** in het linkerpaneel.

Ga naar **Beleid > root > Sub-organisaties > Sub-organisatienaam > vNIC templates.** Klik met de rechtermuisknop op de sjabloon en klik op **vNIC-sjabloon maken.**

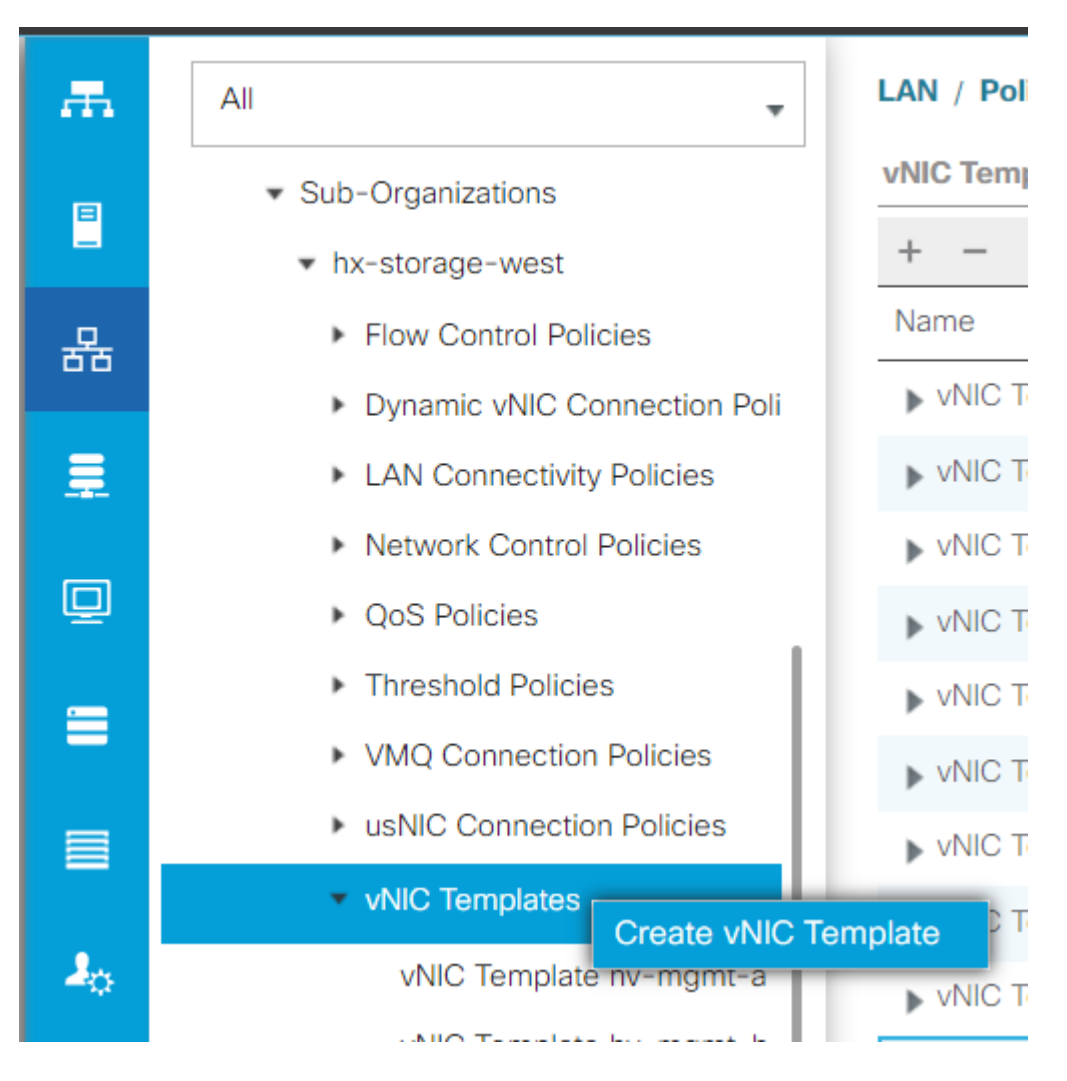

**Stap 2.** Geef de sjabloon een naam, laat **Fabric A** geselecteerd, scroll naar beneden en selecteer de juiste VLANâ€<sup>™</sup>s voor de nieuwe link. De resterende instellingen kunnen naar wens worden geconfigureerd.

Herhaal vervolgens hetzelfde proces, maar selecteer deze keer **Fabric B**.

**Stap 3.** Navigeer vanuit het tabblad LAN naar **Beleid > root > Sub-organisaties > Suborganisatie naam > LAN Connectiviteit Beleid > Hyperflex.** 

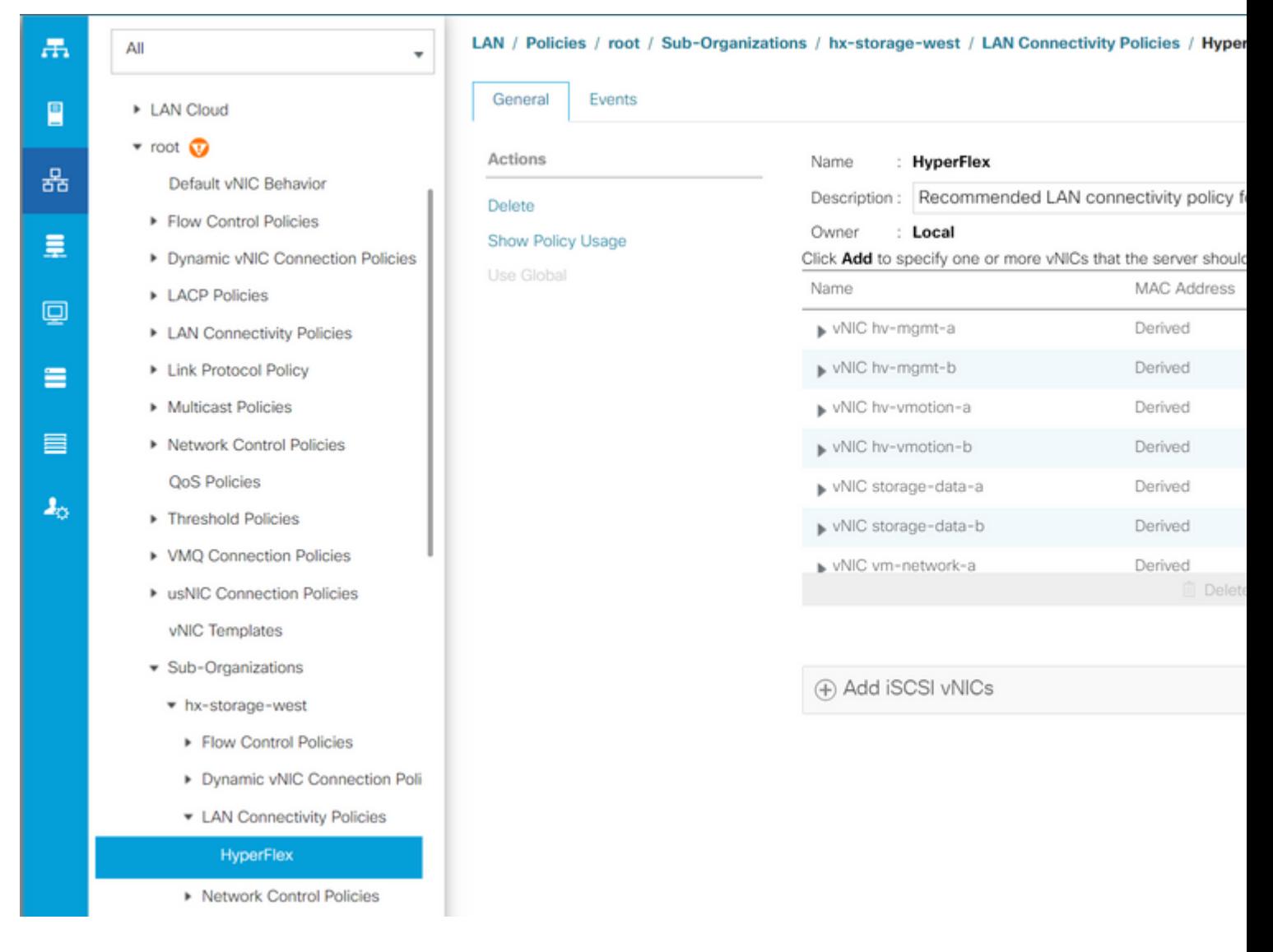

### $\hat{a} \in f$

**Stap 4.** Klik op **Add**, noem de vNIC en selecteer een MAC-pool in het vervolgkeuzemenu.

Controleer de **Use vNIC Template** en de vakjes **Redundantie pair**. Selecteer in de vervolgkeuzelijst **vNICsjabloon** de nieuwe sjabloon en voer vervolgens de **Naam van peer.**

Selecteer het gewenste **adapterbeleid** en klik op **OK**.

# Create vNIC

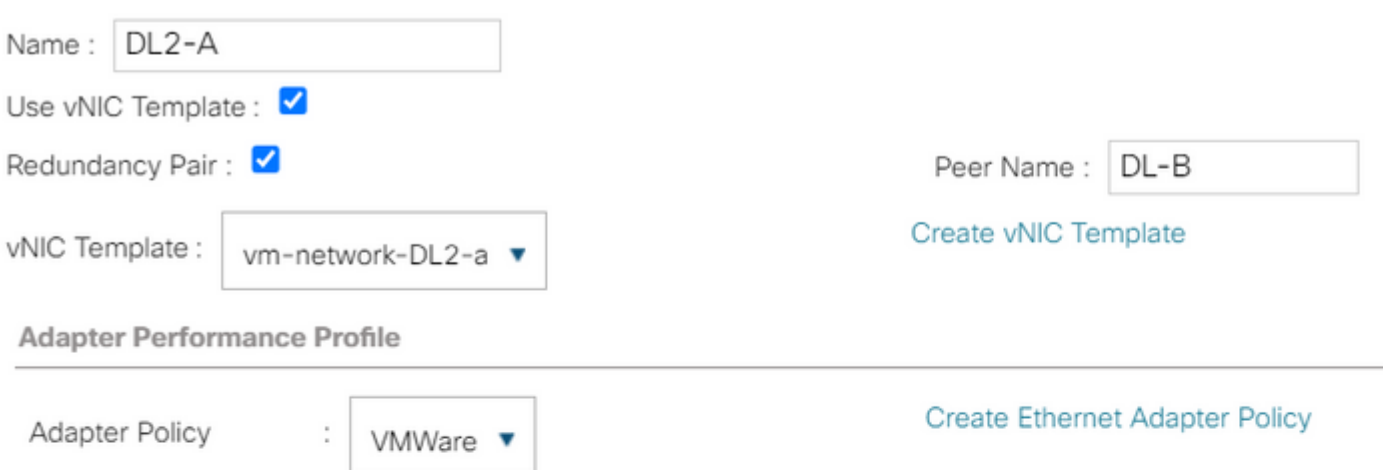

**Stap 5.** Zoek in de vNIC-lijst naar de peer van degene die zojuist is gemaakt, selecteer deze en klik op **Wijzigen.**

Klik op het veld **vNIC-sjabloon gebruiken** en selecteer de andere sjabloon die is gemaakt in de vervolgkeuzelijst. Klik onderaan op **Wijzigingen opslaan**, dit activeert **hangende activiteiten** voor de verwante servers.

### **Activiteiten in behandeling bevestigen**

**Stap 1.** Meld u aan bij HX Connect, navigeer naar **Systeeminformatie > Knooppunten**, klik op een van de knooppunten en klik vervolgens op **Enter HX Maintenance Mode**, en wacht tot de taak is voltooid.

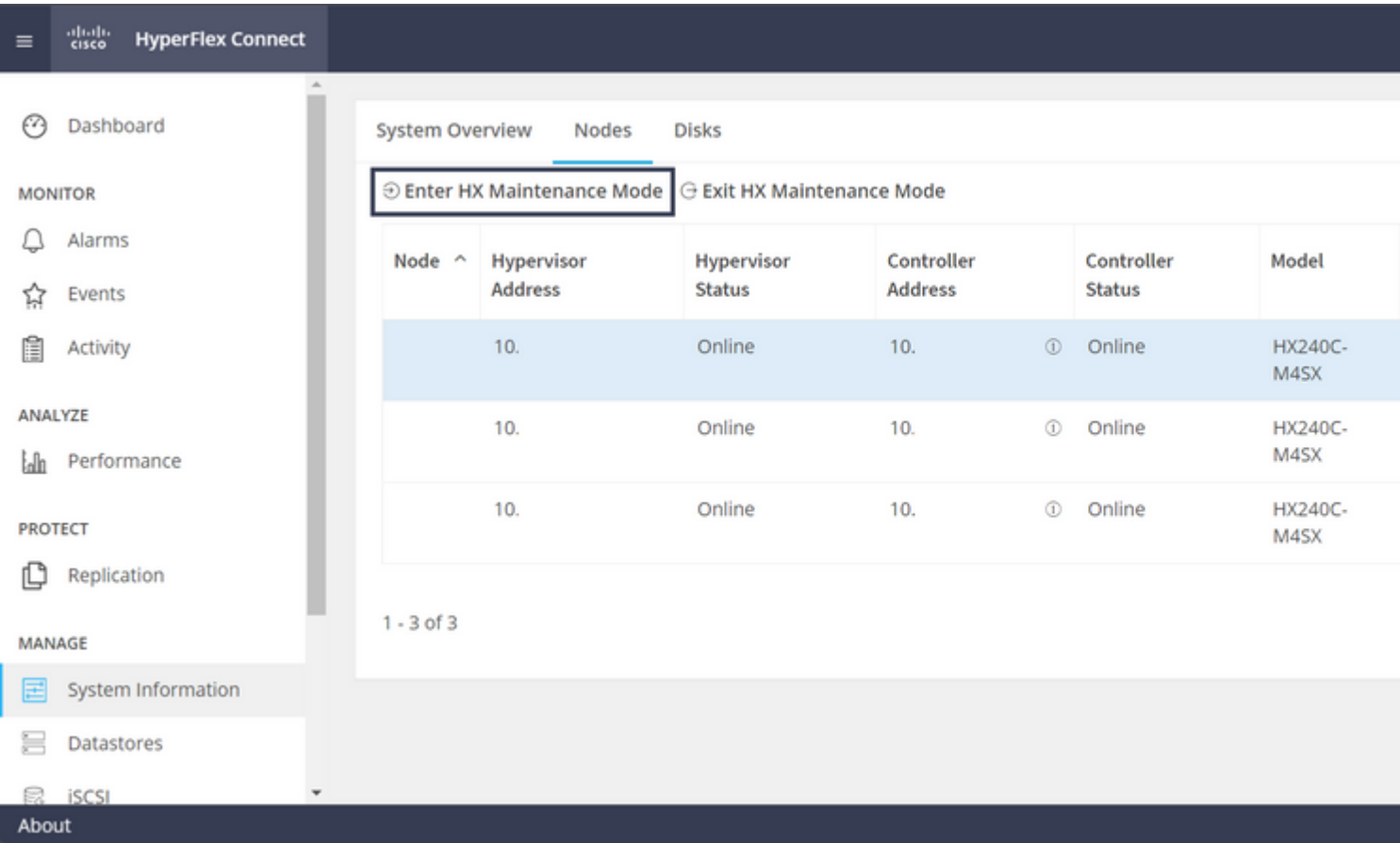

**Stap 2.** Controleer vanuit vCenter of het knooppunt in onderhoud is.

**Stap 3.** Wanneer het knooppunt in onderhoud is, gaat u terug naar UCSM, klikt u op het pictogram in de rechterbovenhoek en onder **Reboot Now**.

 Vink het vakje aan dat overeenkomt met de server die momenteel wordt onderhouden en klik vervolgens op **OK**.

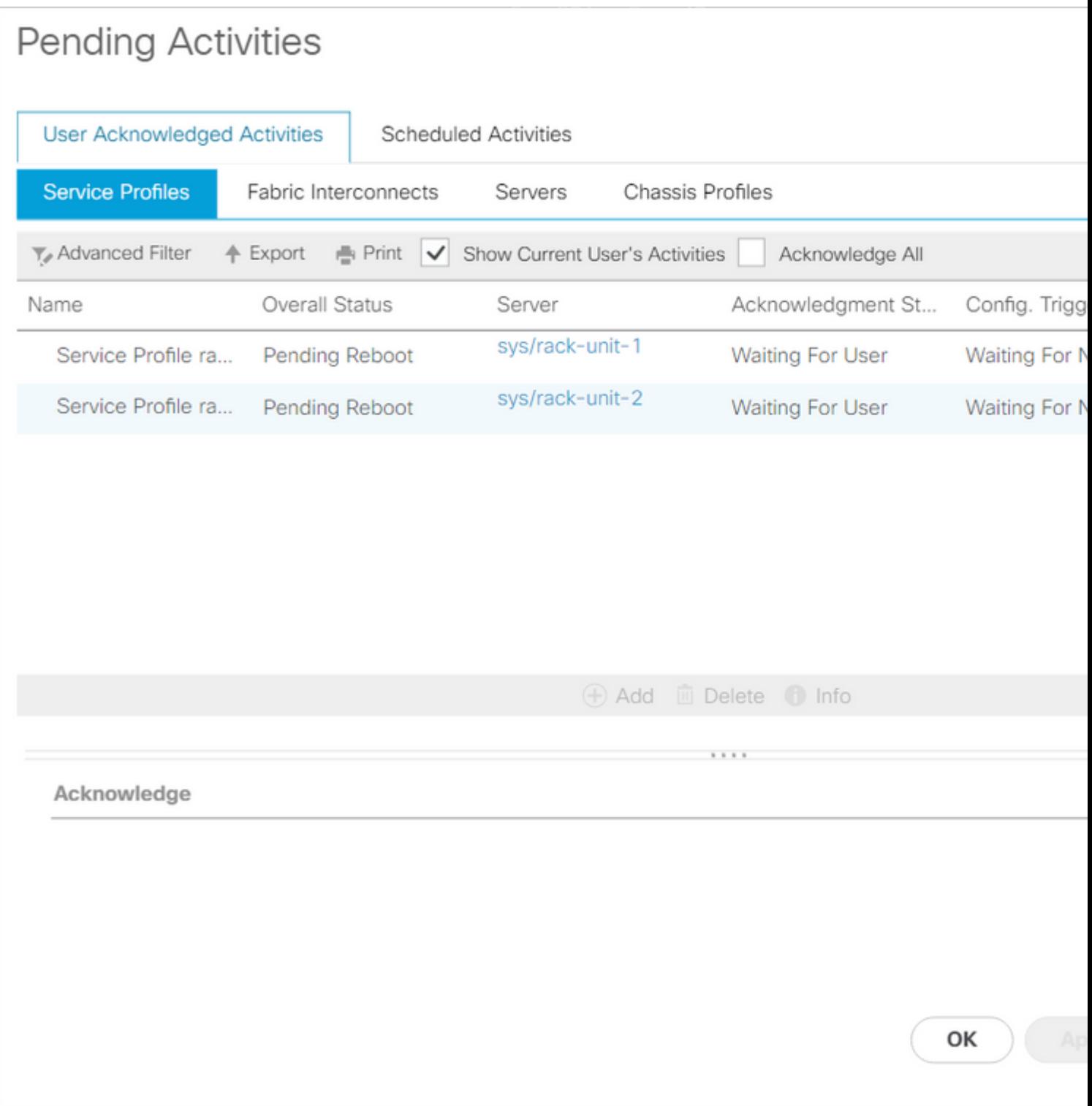

**Stap 4.** Zorg er na het opstarten van de server voor dat de nieuwe vNIC's aanwezig zijn door te navigeren naar **Servers > Serviceprofielen > root > Suborganisaties > Suborganisatienaam > Serviceprofielnaam**.

Klik op **Netwerk**, scroll naar beneden en de nieuwe vNIC's moeten er zijn.

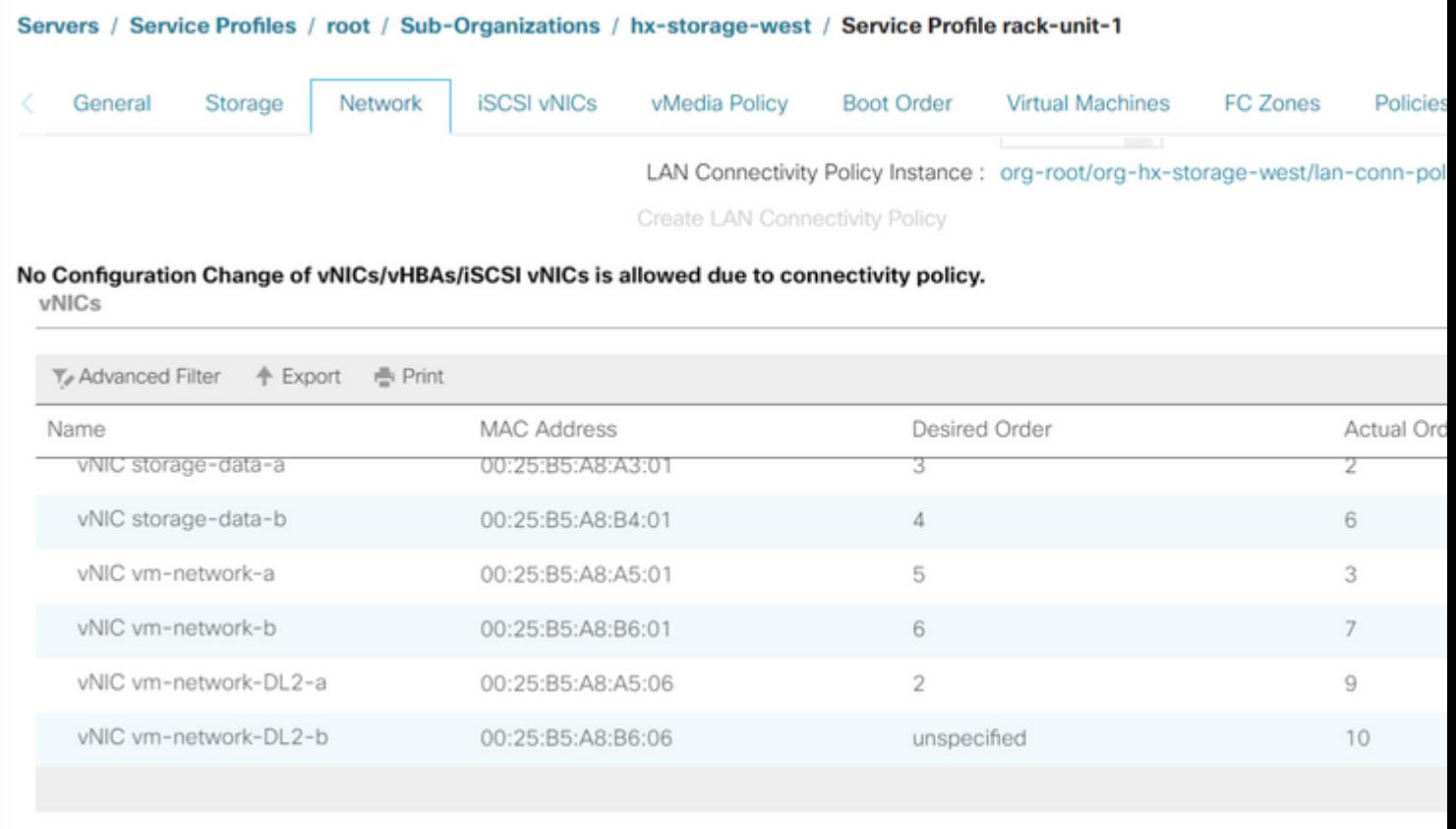

**Stap 5.** Haal de server uit de onderhoudsmodus van de HX Connect UI.

### Klik op **HX-onderhoudsmodus afsluiten.**

Wanneer de server geen onderhoud meer heeft, wordt de Storage Controller Virtual Machine (SCVM) opgestart en start het genezingsproces van het cluster.

Om het genezingsproces te bewaken, SSH in de Hyperflex (HX) Cluster Manager IP en voer de opdracht uit:

sysmtool --ns cluster --cmd healthdetailâ€<

Cluster Health Detail: ---------------------: State: ONLINE HealthState: HEALTHY Policy Compliance: COMPLIANT Creation Time: Tue May 30 04:48:45 2023 Uptime: 7 weeks, 1 days, 15 hours, 50 mins, 17 secs Cluster Resiliency Detail: -------------------------: Health State Reason: Storage cluster is healthy. # of nodes failure tolerable for cluster to be fully available: 1 # of node failures before cluster goes into readonly: NA # of node failures before cluster goes to be crticial and partially available: 3 # of node failures before cluster goes to enospace warn trying to move the existing data: NA # of persistent devices failures tolerable for cluster to be fully available: 2 # of persistent devices failures before cluster goes into readonly: NA # of persistent devices failures before cluster goes to be critical and partially available: 3 # of caching devices failures tolerable for cluster to be fully available: 2 # of caching failures before cluster goes into readonly: NA # of caching failures before cluster goes to be critical and partially available: 3 Current ensemble size: 3 Minimum data copies available for some user data: 3 Minimum cache copies remaining: 3 Minimum metadata copies available for cluster metadata: 3 Current healing status: Time remaining before current healing operation finishes: # of unavailable nodes: 0

**Stap 6.** Zodra het cluster gezond is, herhaal stap 1-6. Ga **NIET** verder met de volgende stap totdat alle servers de nieuwe vNIC's hebben.

### De VLANâ€<sup>™</sup>s configureren

Stap 1. Navigeer vanuit CSM naar **LAN > VLANâ€<sup>™</sup>s > VLAN-groepen**en klik op **Add.** 

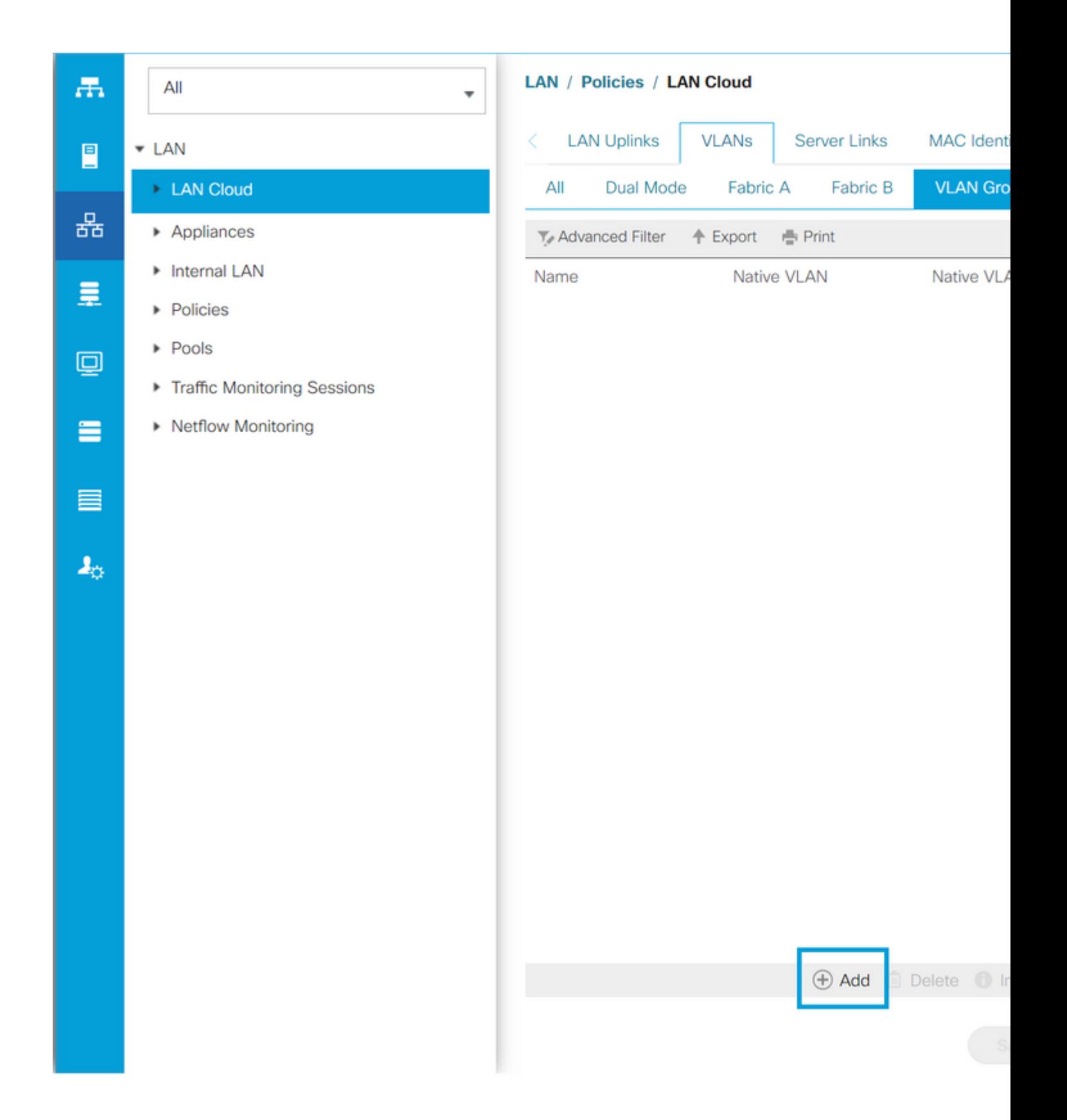

**Stap 2.** Geef de VLAN-groep een naam en selecteer de juiste VLAN's hieronder, klik op **Volgende** en ga naar stap 2 van de wizard om één uplinks-poort toe te voegen of naar stap 3 om poortkanalen toe te voegen.

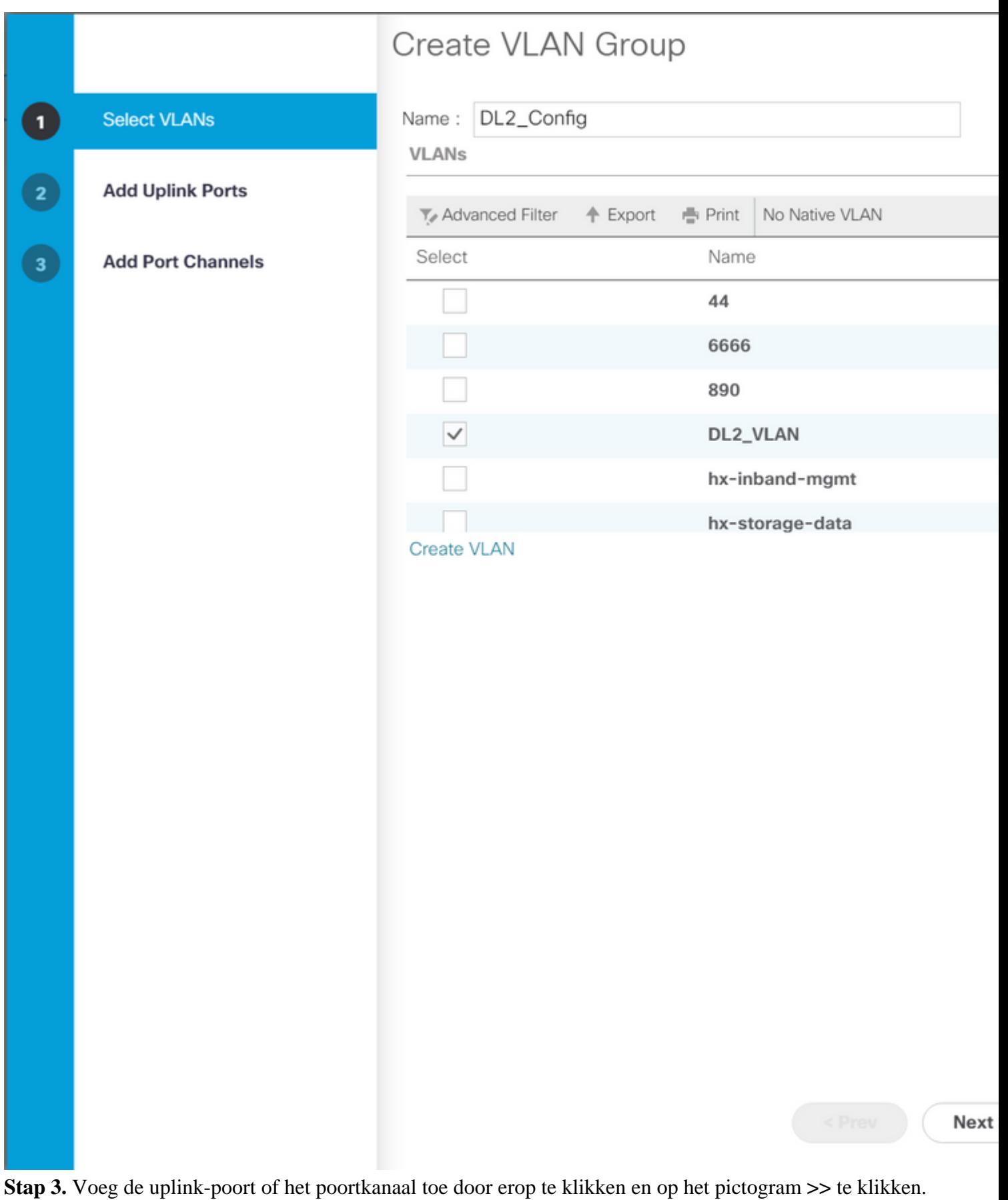

Klik onderaan op **Voltooien**.

# Create VLAN Group

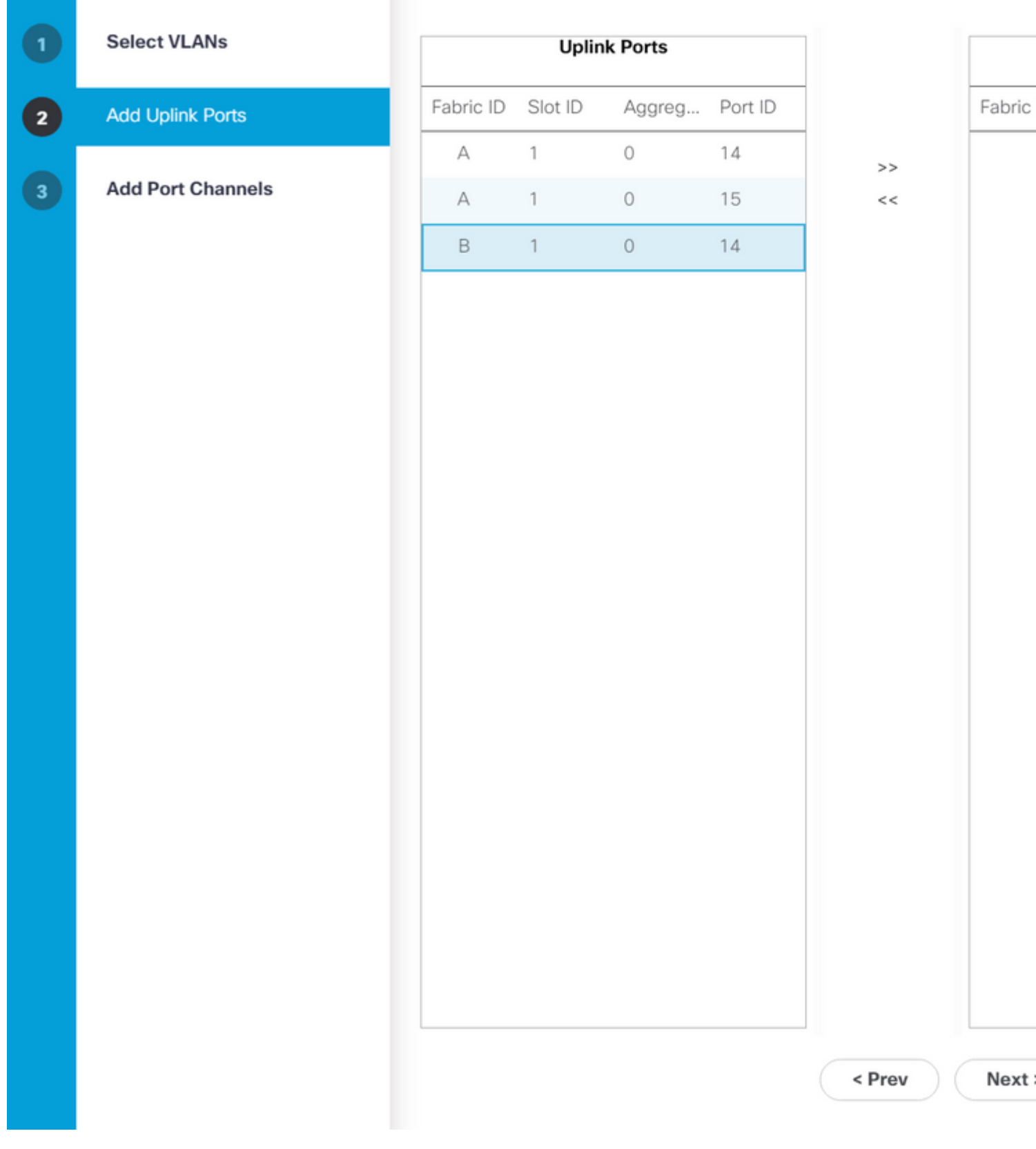

### **ESXi-configuratie**

**Stap 1.** Log in op de vSphere van de ESXi-host, navigeer naar **Netwerken > Virtuele Switches** en klik op **Voeg de standaard virtuele switch toe.**

**Stap 2.** Noem de vSwitch en een van de nieuwe vmnics is er al, klik op **Add uplink** om de 2<sup>e</sup> toe te voegen. Klik op **Add** (Toevoegen).

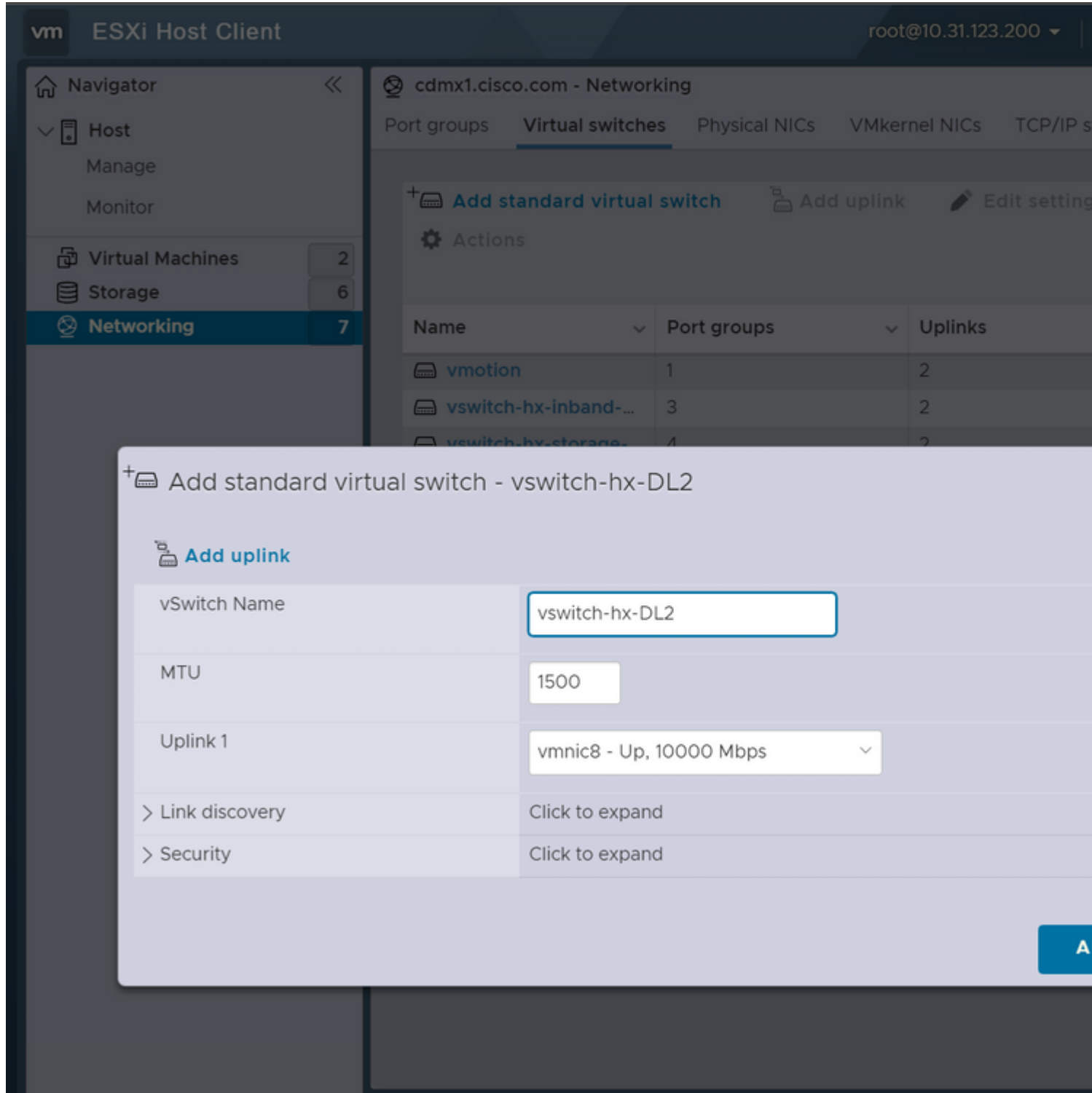

**Stap 3.** Navigeer naar **Netwerk > Poortgroepen** en klik op **Poortgroep toevoegen**

**Stap 4.** Geef de poortgroep een naam, voer het gewenste VLAN in en selecteer de nieuwe Virtual switch in de vervolgkeuzelijst.

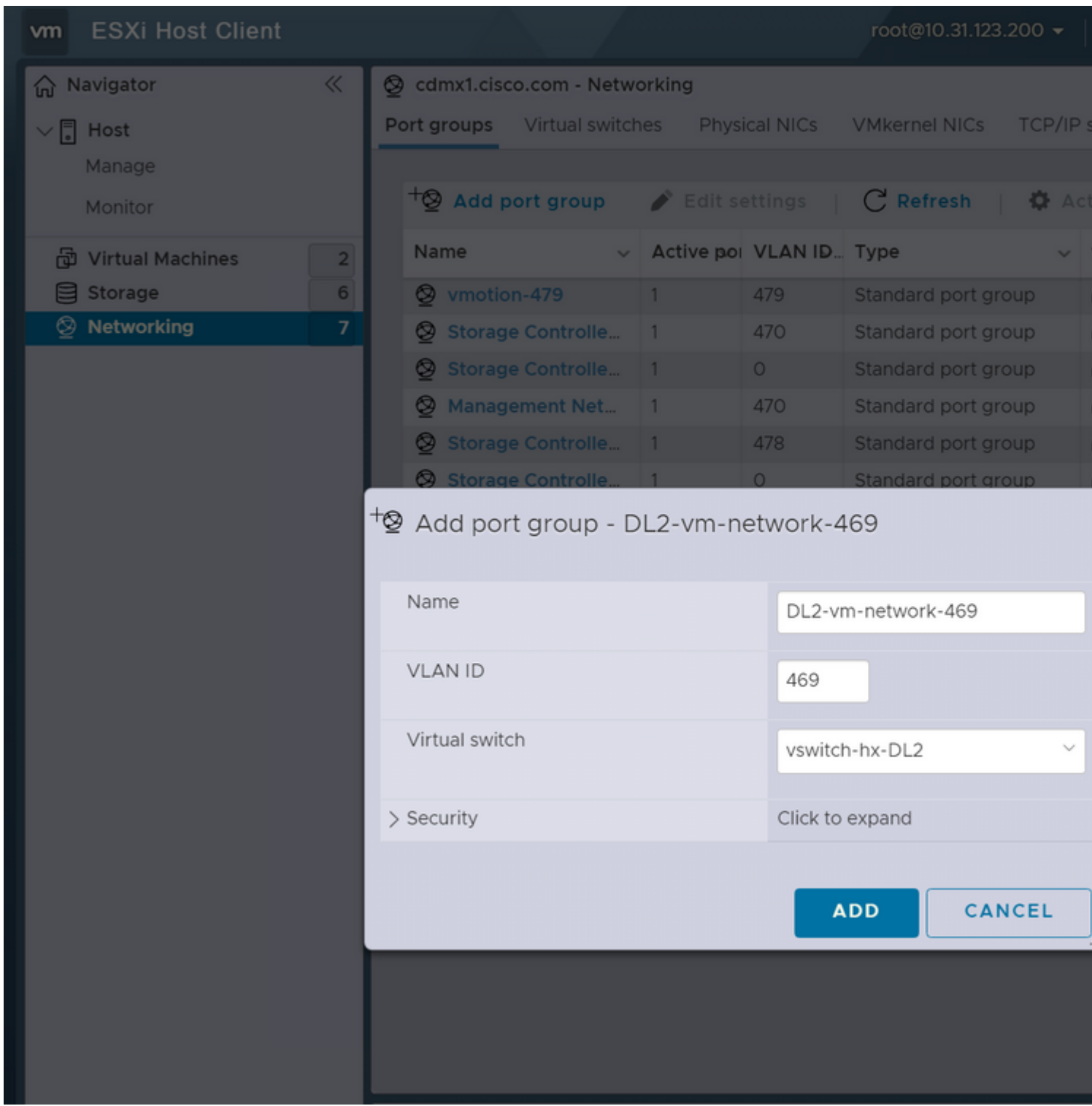

**Stap 5.** Herhaal stap 4 voor elk VLAN dat door de nieuwe koppelingen stroomt.

**Stap 6.** Herhaal stap 1-5 voor elke server die deel uitmaakt van het cluster.

# **Verifiëren**

## **UCS M-verificatie**

Navigeer naar **Apparatuur > Rackmontage > servers > Server # > VIF paden** en vouw **pad A** of **B** uit, onder de vNIC kolom, zoek naar de ene die overeenkomt met de DL2 vNIC en dat Virtual Circuit moet worden aangesloten op de Fabric Interconnect (FI) uplink of poortkanaal die onlangs is geconfigureerd.

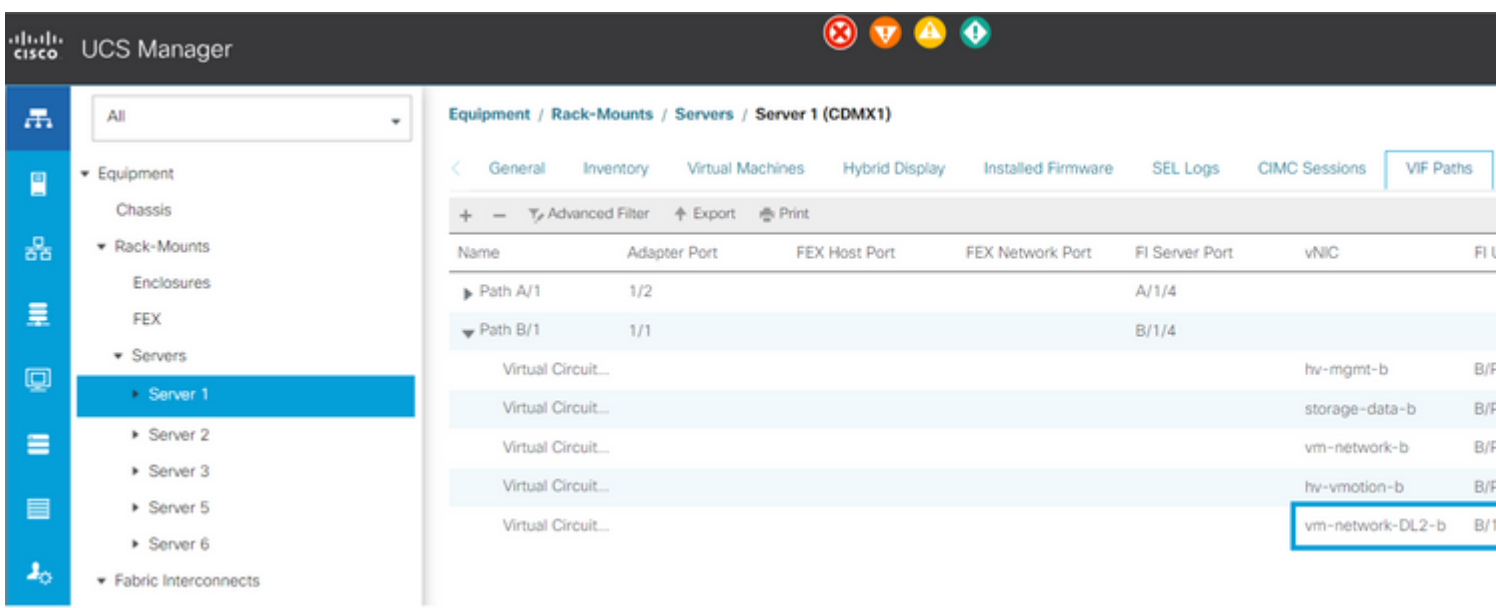

## **CLI-verificatie**

### **Virtuele interfacepad (VIF)**

Voer in een SSH-sessie met de fabric interconnects de opdracht uit:

show service-profile circuit server <server-number>

Deze opdracht geeft de VIF-paden, hun corresponderende vNIC's en de interface waaraan ze zijn gekoppeld weer.

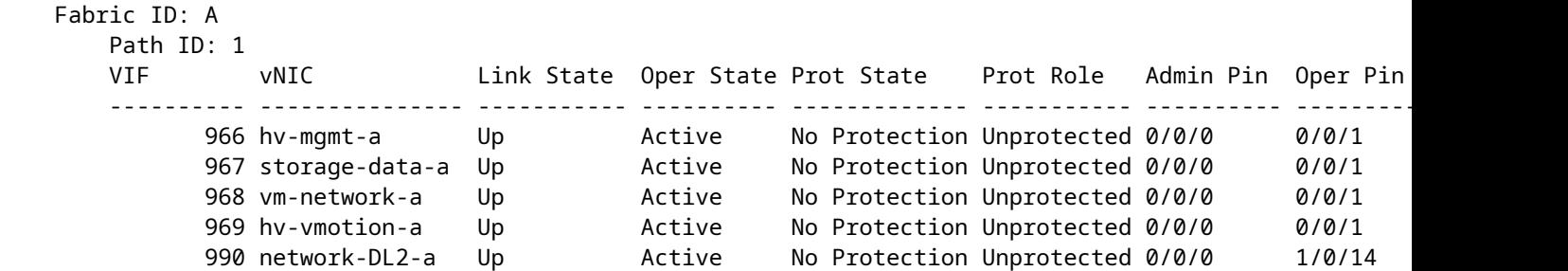

De kolom **Oper Pin** moet de recent geconfigureerde FI-uplink of poortkanaal weergeven onder dezelfde lijn als de DL2 vNIC.

Op deze output, **VIF 990**, die aan **vm-netwerk-DL2-b** vNIC beantwoordt, wordt gespeld om **1/0/14** te **verbinden**.

### **De uplinks vastpinnen**

Fabric-Interconnect-A# connect nx-os a Fabric-Interconnect-A(nxos)# show pinning border-interfaces

--------------------+---------+---------------------------------------- Border Interface Status SIFs --------------------+---------+---------------------------------------- Eth1/14 Active sup-eth2 Veth990 Veth992 Veth994

Op deze output, moet het aantal van Veth het VIF aantal aanpassen dat op de vorige output wordt gezien en op de zelfde lijn zijn zoals de correcte opstraalverbindingsinterface.

#### **Aangewezen ontvanger:**

```
Fabric-Interconnect-A# connect nx-os a
Fabric-Interconnect-A(nxos)# show platform software enm internal info vlandb id <VLAN-ID>
```

```
vlan_id 469
-------------
Designated receiver: Eth1/14
Membership:
Eth1/14
```
Op deze uitvoer moet de juiste uplink worden weergegeven.

#### **Upstream Switches**

Op een SSH-sessie naar de upstream-switches kan de MAC-adrestabel worden gecontroleerd en moet het MAC-adres van elke Virtual Machine (VM) op dit VLAN worden weergegeven.

```
Nexus-5K# show mac address-table vlan 469
Legend:
       * - primary entry, G - Gateway MAC, (R) - Routed MAC, O - Overlay MAC
       age - seconds since last seen,+ - primary entry using vPC Peer-Link
   VLAN MAC Address Type age Secure NTFY Ports/SWID.SSID.LID
---------+-----------------+--------+---------+------+----+------------------
* 469 0000.0c07.ac45 static 0 F F Router
* 469 002a.6a58.e3bc static 0 F F Po1
* 469 0050.569b.048c dynamic 50 F F Eth1/14
* 469 547f.ee6a.8041 static 0 F F Router
```
In dit configuratievoorbeeld, VLAN 469 is de disjunct VLAN, MAC-adres **0050:569B:048C** behoort tot een Linux-VM toegewezen aan de vSwitch **vswitch-hx-DL2** en de poortgroep **DL2-vm-network-469**, het wordt correct weergegeven op interface Ethernet **1/14**, die de interface is van de upstream switch die is aangesloten op de Fabric Interconnect.

Van dezelfde sessie tot de upstream switch kan de VLAN-configuratie worden gecontroleerd.

Nexus-5K# show vlan brief

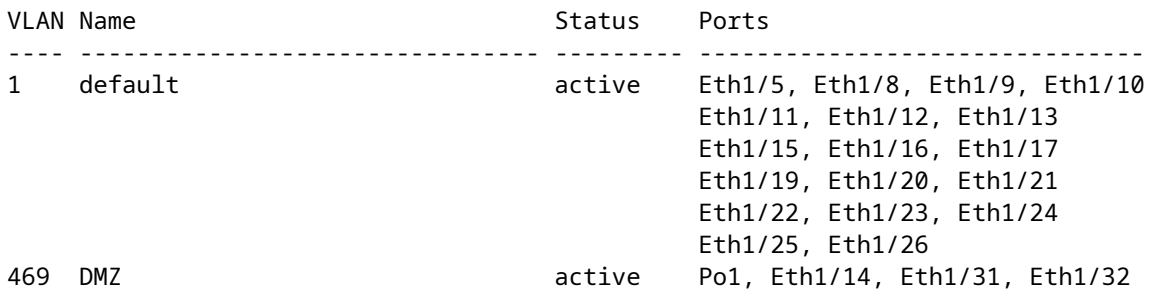

Op deze uitvoer wordt interface Ethernet 1/14 correct toegewezen aan VLAN 469.

## **Problemen oplossen**

## **UCS M-configuratiefouten**

Fout: "Er is geen operationele uplinkpoort gevonden die alle VLAN $\hat{a} \in T^{M}$ s van de vNIC(s) bevat. De  $vNIC(\hat{a} \in TMs)$  worden uitgeschakeld, wat zal leiden tot verstoring van het verkeer op alle bestaande  $VLAN\hat{a}\in T^M$ s op de vNIC(s)."

De fout betekent dat er geen nieuwe uplinks zijn om het nieuwe verkeer te dragen, om het even welke laag 1 en laag 2 kwesties op de interfaces te verwerpen, en opnieuw te proberen.

Fout: "vastpinnen van ENM-bron mislukt"

De fout heeft betrekking op de gekoppelde VLAN $\hat{a} \in T^{M}$ s van een vNIC die niet op een uplink wordt gevonden.

### **Mogelijk onjuist gedrag**

De vorige uplinks stoppen de gegevensstroom omdat de nieuwe VLAN $\hat{a} \in \mathbb{R}^N$ s al bestaan op een vNIC en worden gekoppeld aan de nieuwe uplinks.

 Verwijder eventuele gedupliceerde VLAN's in de vorige vNIC-sjabloon. Ga naar **Beleid > root > Suborganisaties > Sub-organisatienaam > vNIC-sjablonen** en verwijder het VLAN uit de vNIC**-**sjabloon van het **vm-netwerk**.

## **Gerelateerde informatie**

- **[Cisco technische ondersteuning en downloads](https://www.cisco.com/c/nl_nl/support/index.html)**
- **[Layer 2 gesplitste netwerken upstream implementeren in end-host modus](/content/dam/en/us/solutions/collateral/data-center-virtualization/unified-computing/white_paper_c11-692008.pdf)**

### Over deze vertaling

Cisco heeft dit document vertaald via een combinatie van machine- en menselijke technologie om onze gebruikers wereldwijd ondersteuningscontent te bieden in hun eigen taal. Houd er rekening mee dat zelfs de beste machinevertaling niet net zo nauwkeurig is als die van een professionele vertaler. Cisco Systems, Inc. is niet aansprakelijk voor de nauwkeurigheid van deze vertalingen en raadt aan altijd het oorspronkelijke Engelstalige document (link) te raadplegen.